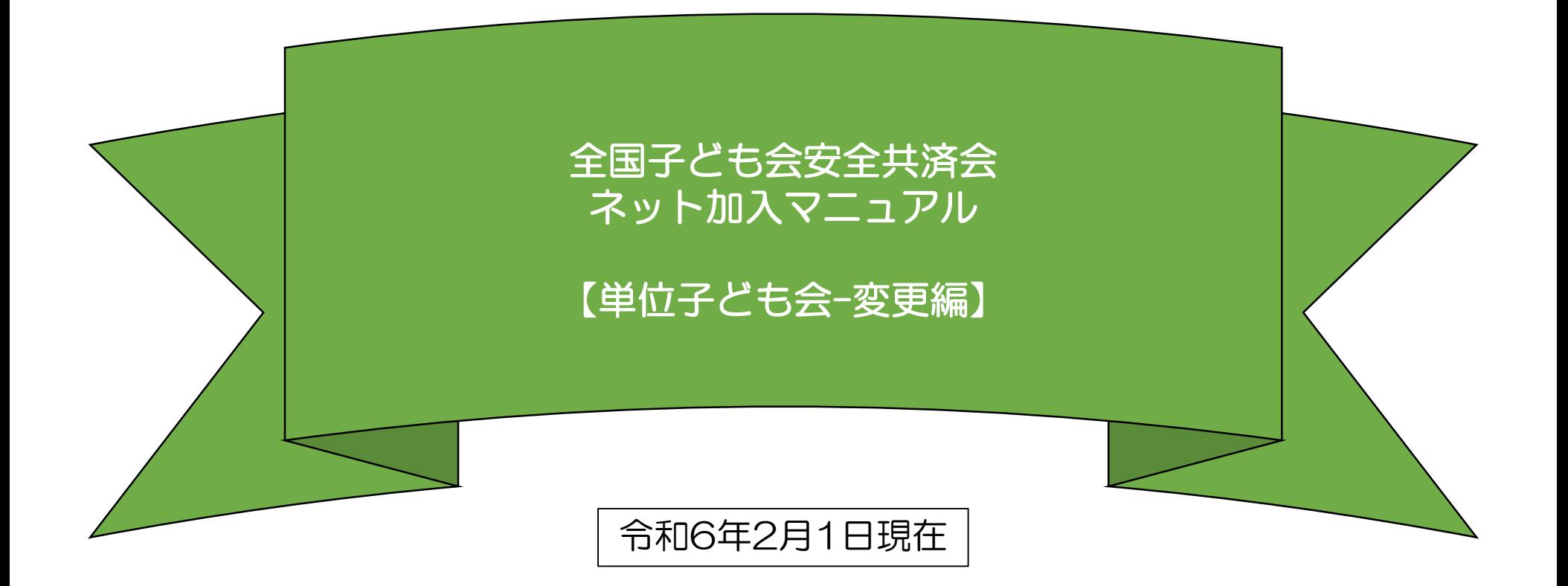

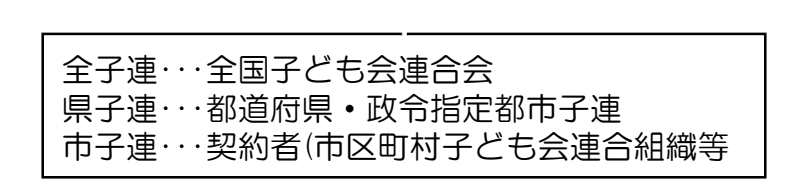

# 目 次

#### 1.単位子ども会情報の変更・削除

- パスワードの再発行(パスワードを忘れた場合)・・・・・・3
- パスワードの変更・・・・・・・・・・・・・・・・・・・・・・・・・・・・・・・5
- パスワード以外の変更・・・・・・・・・・・・・・・・・・・・・・・・・・・6
- 全子連に手続き依頼をして変更・削除できる事項 4.日常定例活動の変更・追加・・・・・・・・・・・・・・・15 ・・・・・・・・・・・・・7

#### 2. 加入者情報の変更・削除

- データ入力30日以内の変更・削除・・・・・・・・・・・・・・・9
- データ入力30日経過後の変更・削除・・・・・・・・・・・・10
- 加入者の追加・・・・・・・・・・・・・・・・・・・・・・・・・・・・・・・・・12
- 転入・・・・・・・・・・・・・・・・・・・・・・・・・・・・・・・・・・・・・・・・・13
- 転出・・・・・・・・・・・・・・・・・・・・・・・・・・・・・・・・・・・・・・・・・13
- .年間行事の変更・追加・・・・・・・・・・・・・・・・・・・14
	- 年間行事の変更
	- 年間行事の追加
- - 日常定例活動の変更
	- 日常定例活動の追加

#### 1.単位子ども会情報の変更

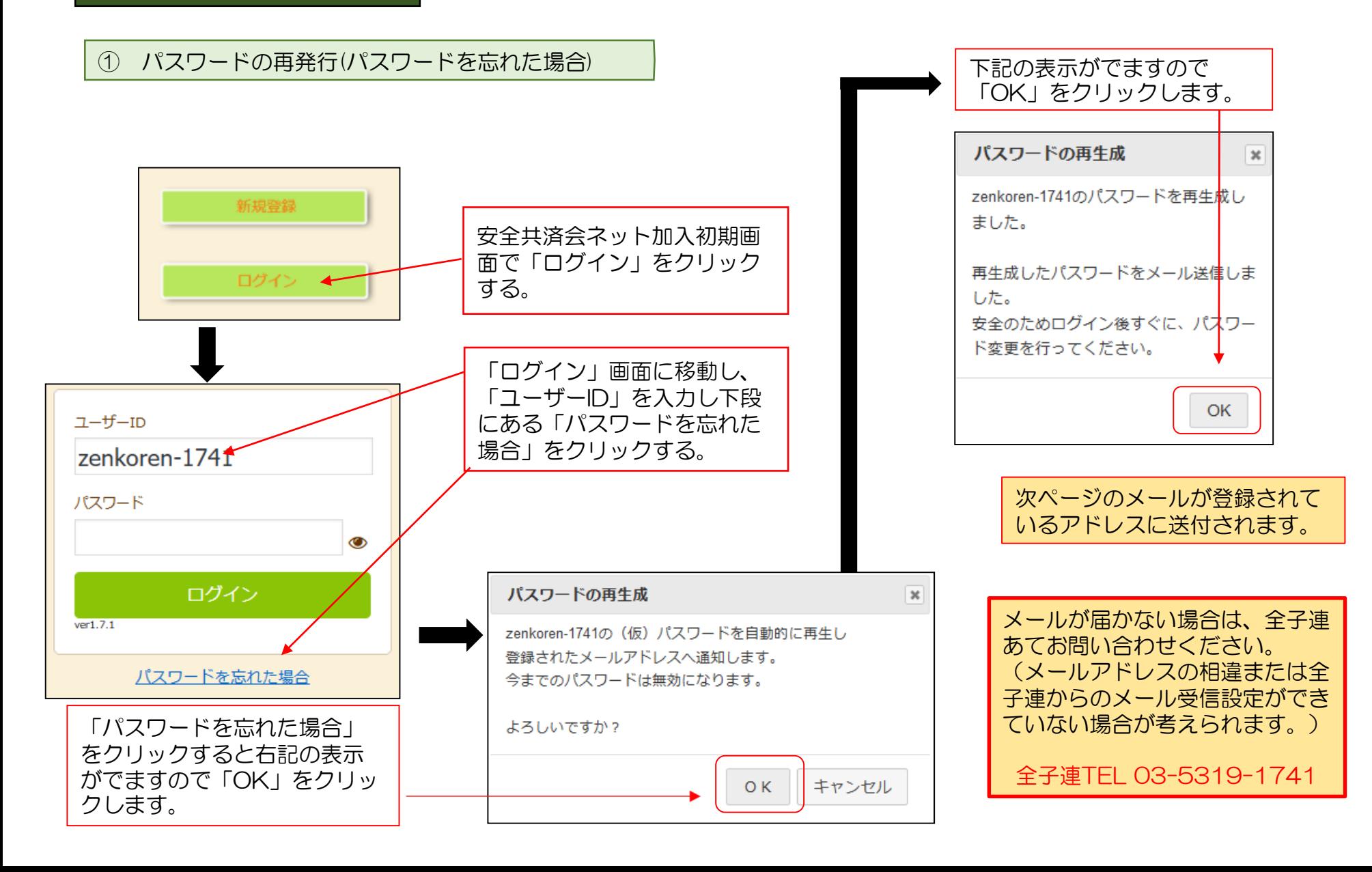

再設定されたパスワードの案内メール

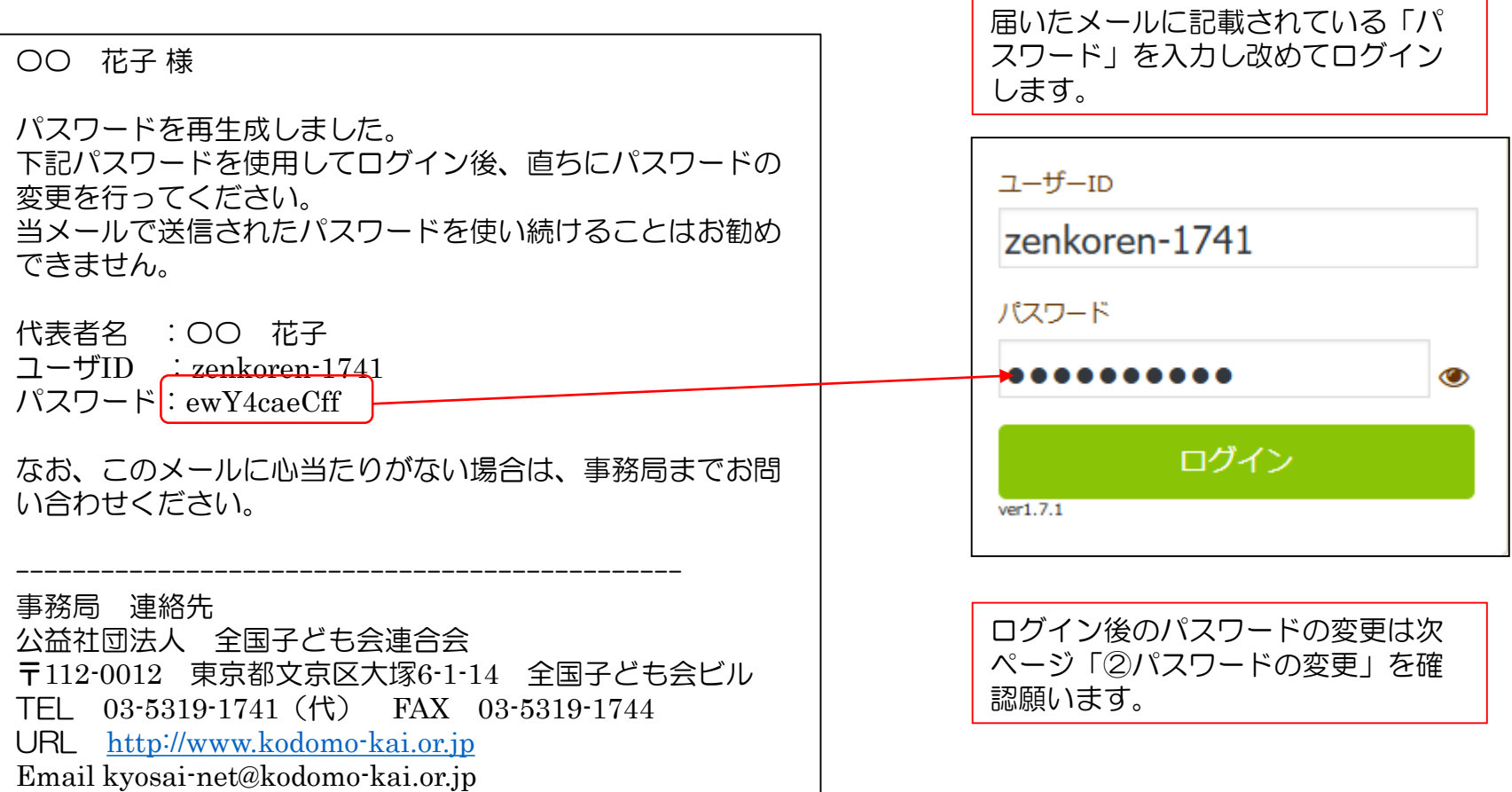

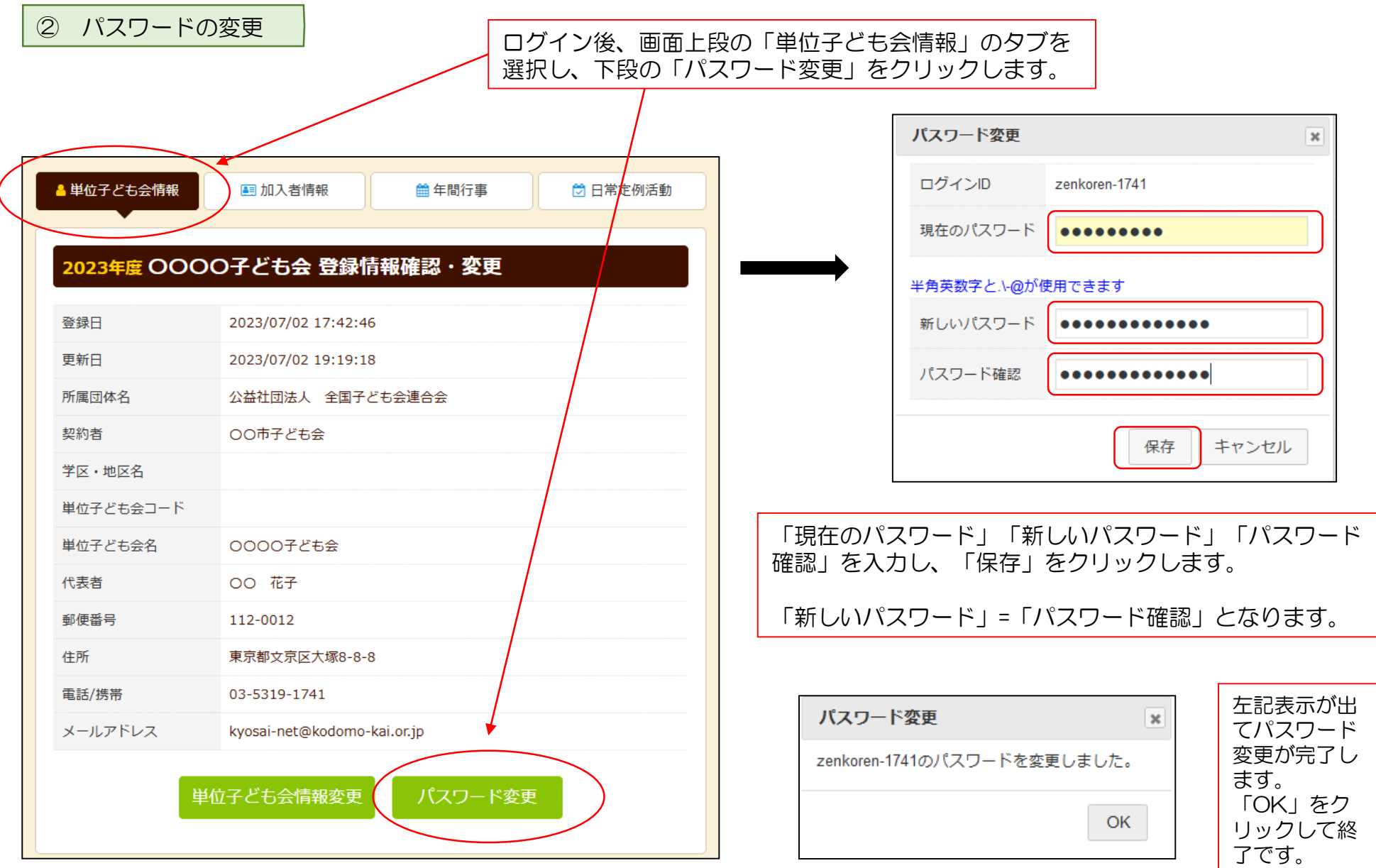

## ③ パスワード以外の変更

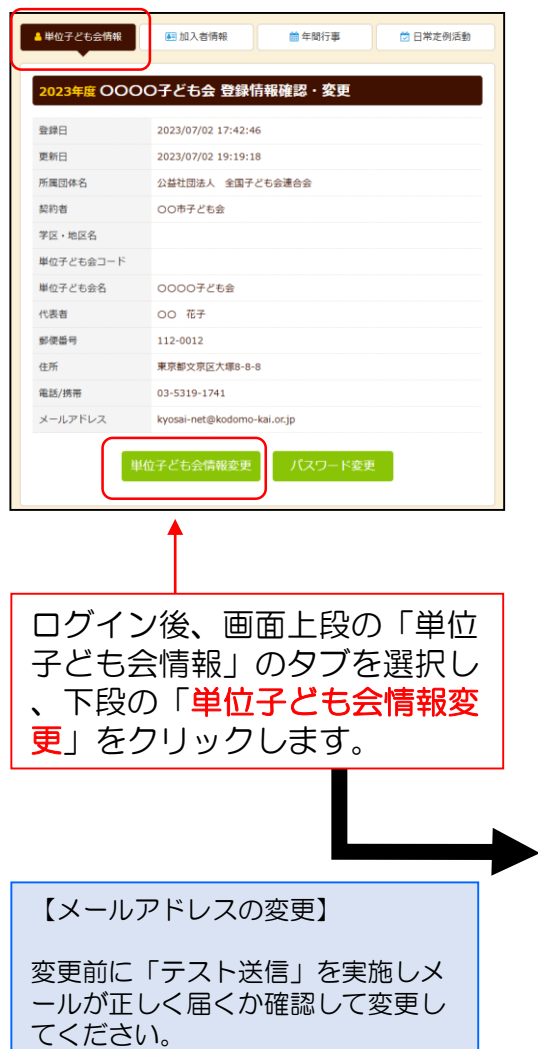

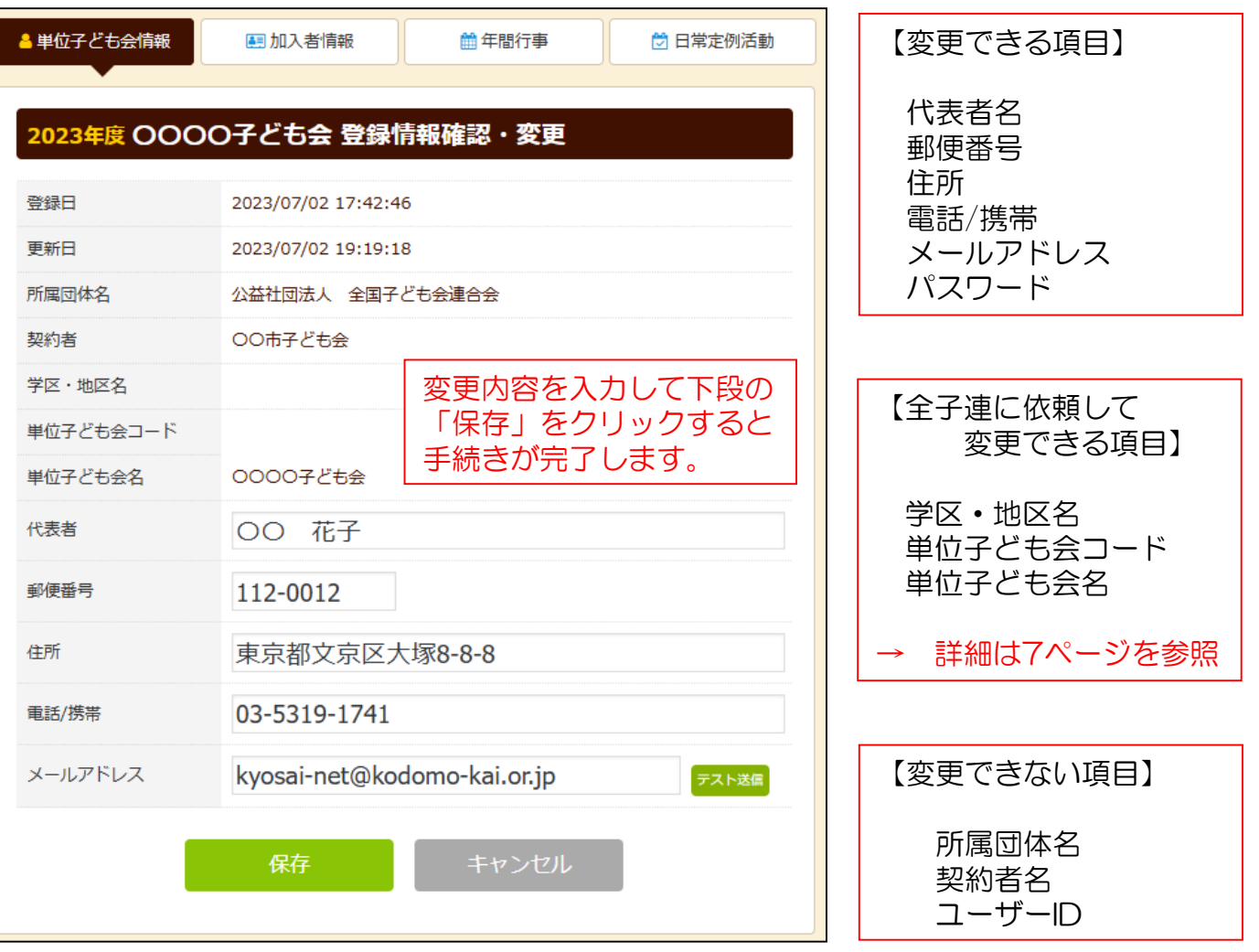

## ④ 全子連に手続き依頼をして変更・削除できる事項

#### (1)学区・地区名 (2)単位子ども会コード (3)単位子ども会名 の変更

および単位子ども会のすべてのデータ削除は次の手順で全子連へ変更依頼をしてください。

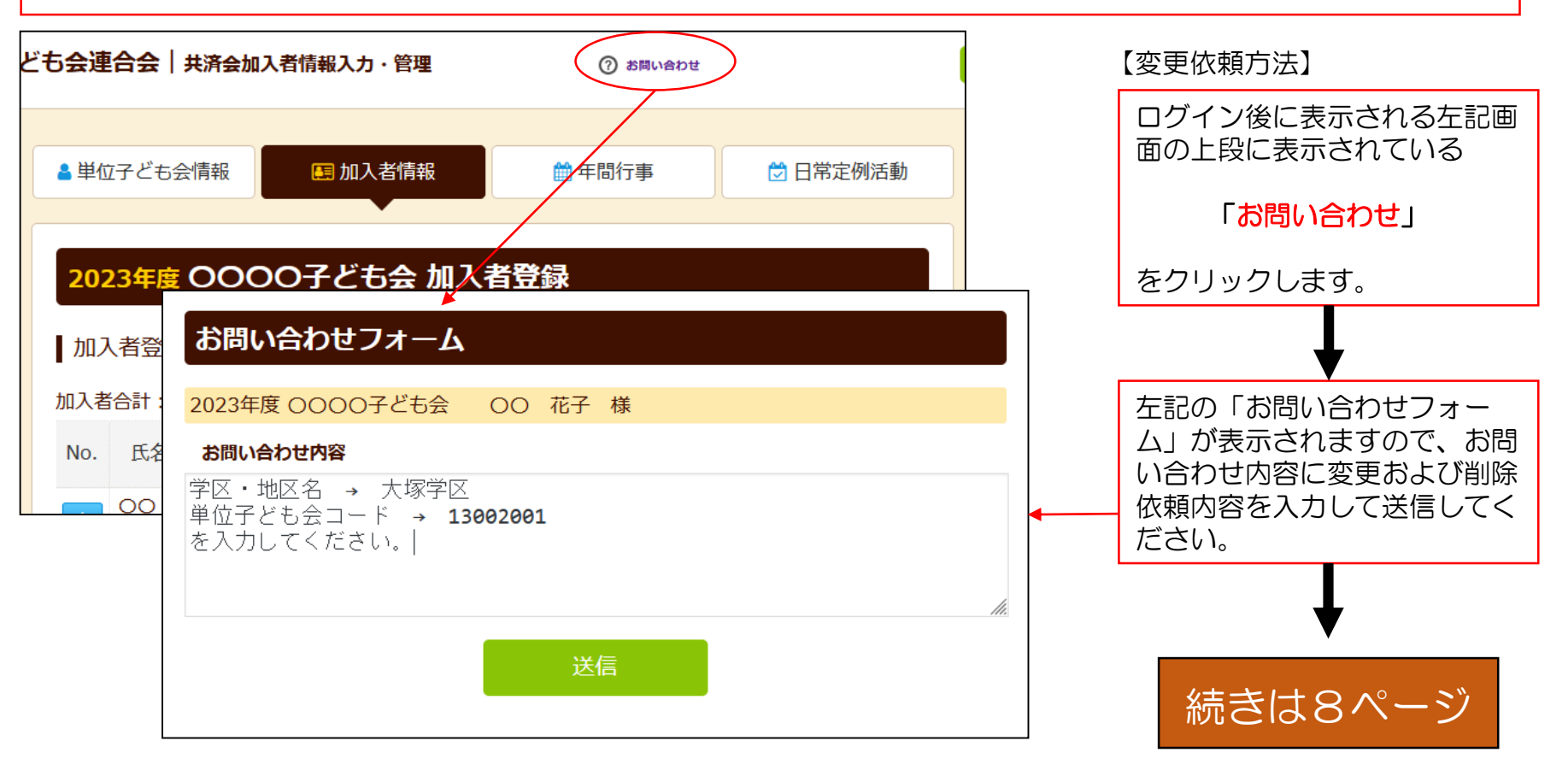

ネット加入に関するご照会等があれば、同様に 「お問い合わせ」 よりご照会ください。

「お問い合わせフォーム」の送信をクリックすると次の画面が表示されますの で「閉じる」をクリックしてください。

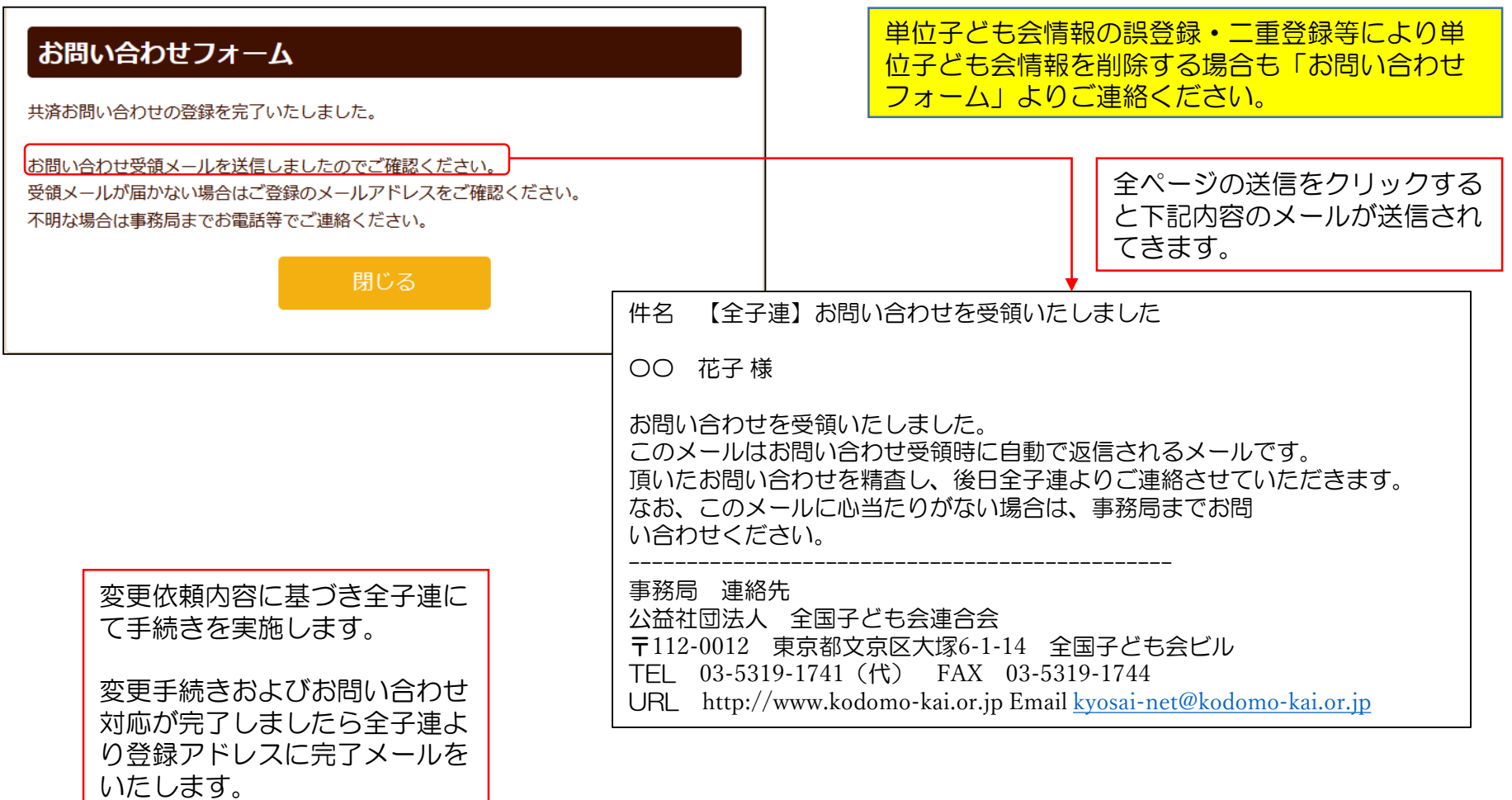

### 2. 加入者情報の変更・削除

#### ① データ入力30日以内の変更・削除

単位子ども会のネット画面で 変更が可能です。

ログインすると「加入者情報 」画面が表示されます。

左記画面の「NO.」欄が青く表 示されている加入者が30日以 内の加入者です。

「NO.」をクリックすると右記 「加入者情報の編集」が表示 されますので変更内容を入力 し保存してください。

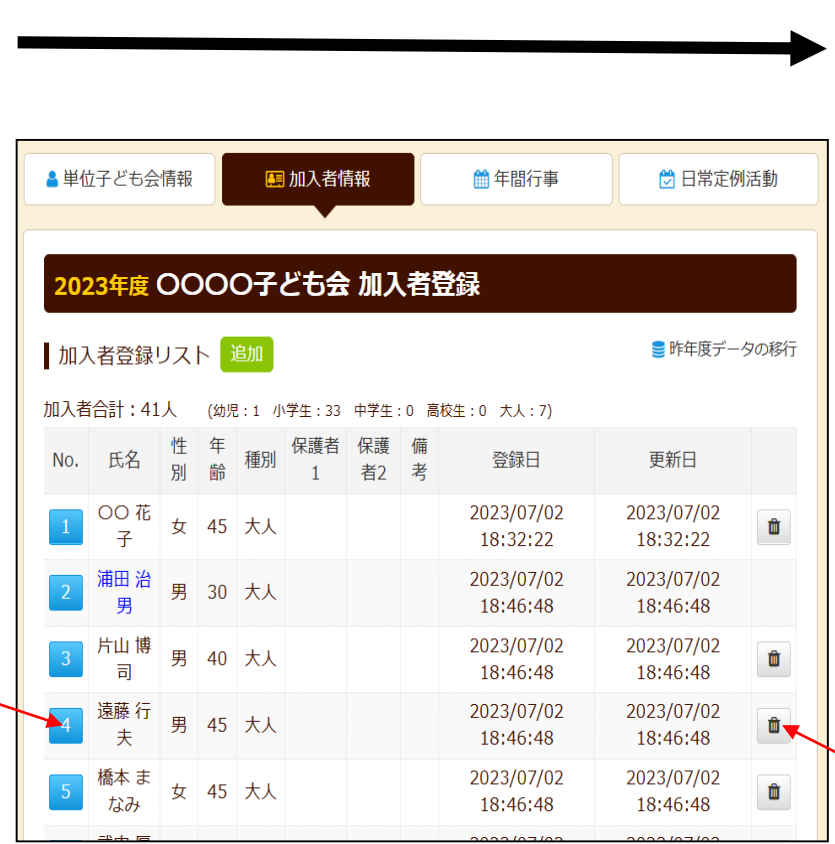

#### 下記画面から変更内容を入力し、 「保存」をしてください。

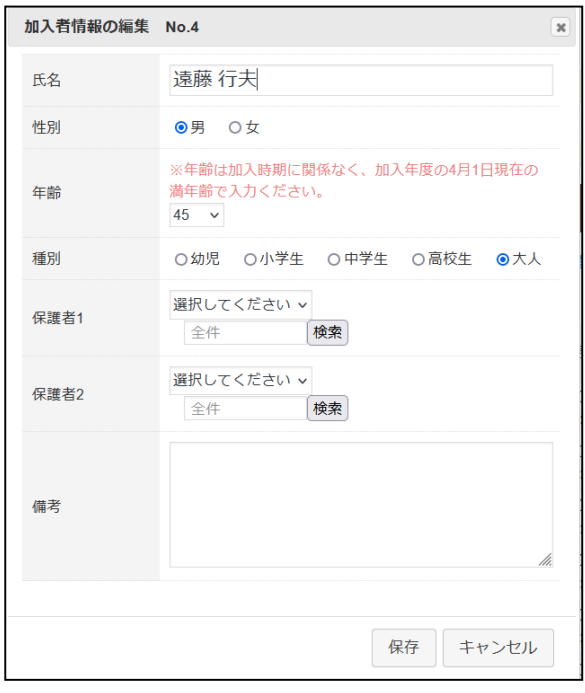

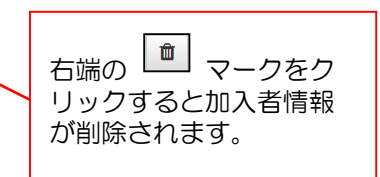

## ② データ入力30日経過後の変更・削除

### (1)ログインをして変更・削除内容を加入者情報の備考欄に入力する。

ログインして表示される加入者登録リストの「No.」が薄茶色になっている加入者が登録後30日を経過しています。

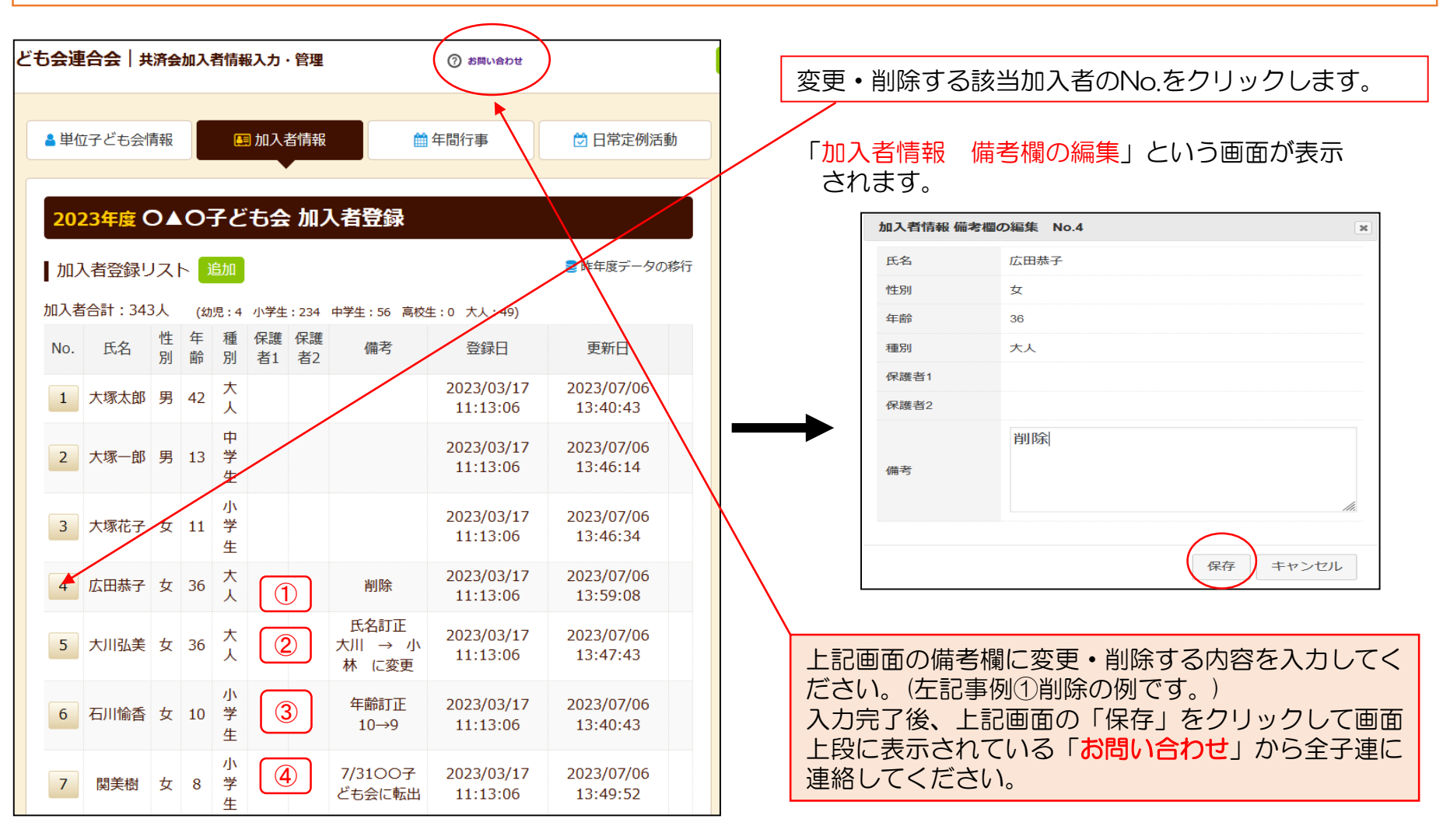

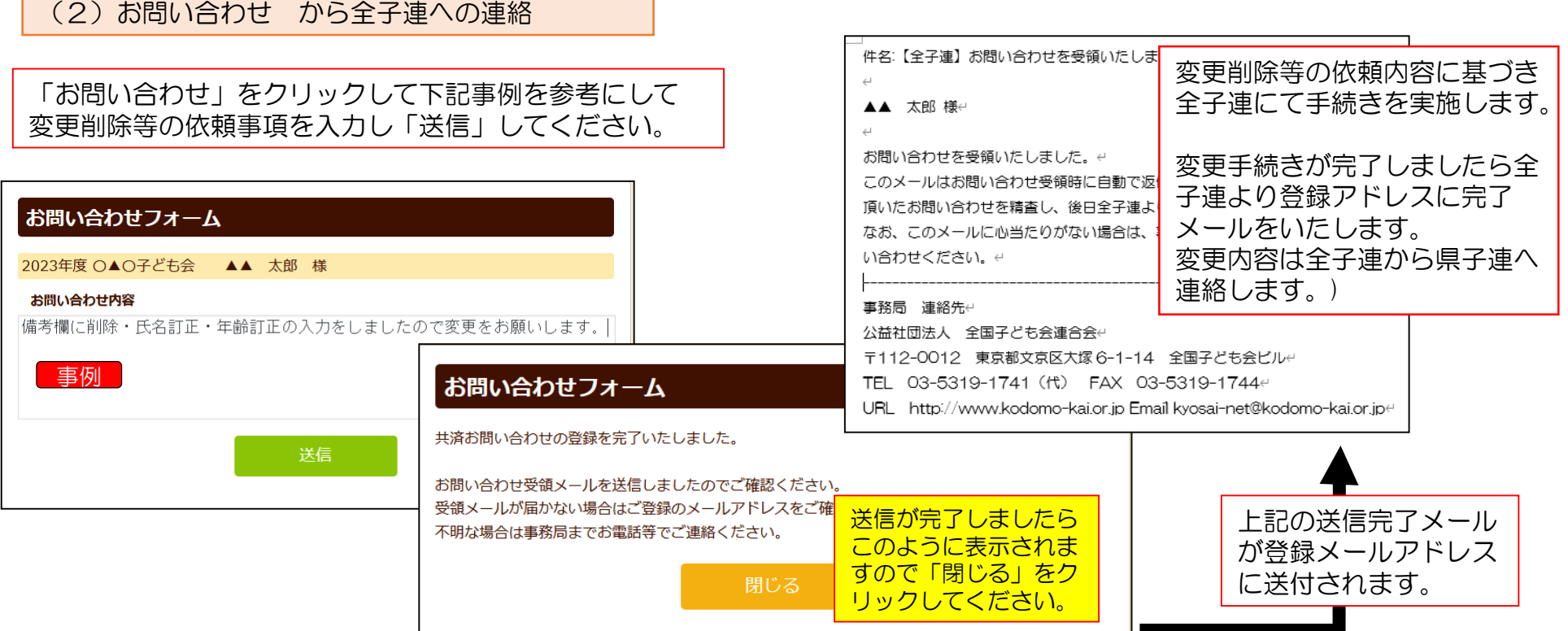

共済掛金入金済の場合は加入者情報の削除はいたしません。

共済掛金入金済の加入者情報は入金管理の関係より削除いたしません。 退会等の場合は「加入者情報 備考欄の編集」画面の備考欄に「〇/〇付にて退会」等入力して保存してください。 翌年度の「前年度データの移行」の際に備考欄に同様に表示されますので、その段階でテータから削除してください。

共済掛金等が入金済の場合、加入者が退会しても返金はありません。

共済約款第21条

第13条(被共済者の脱退)の規定により、被共済者が脱退した場合には、当会は共済掛金を返還しません。

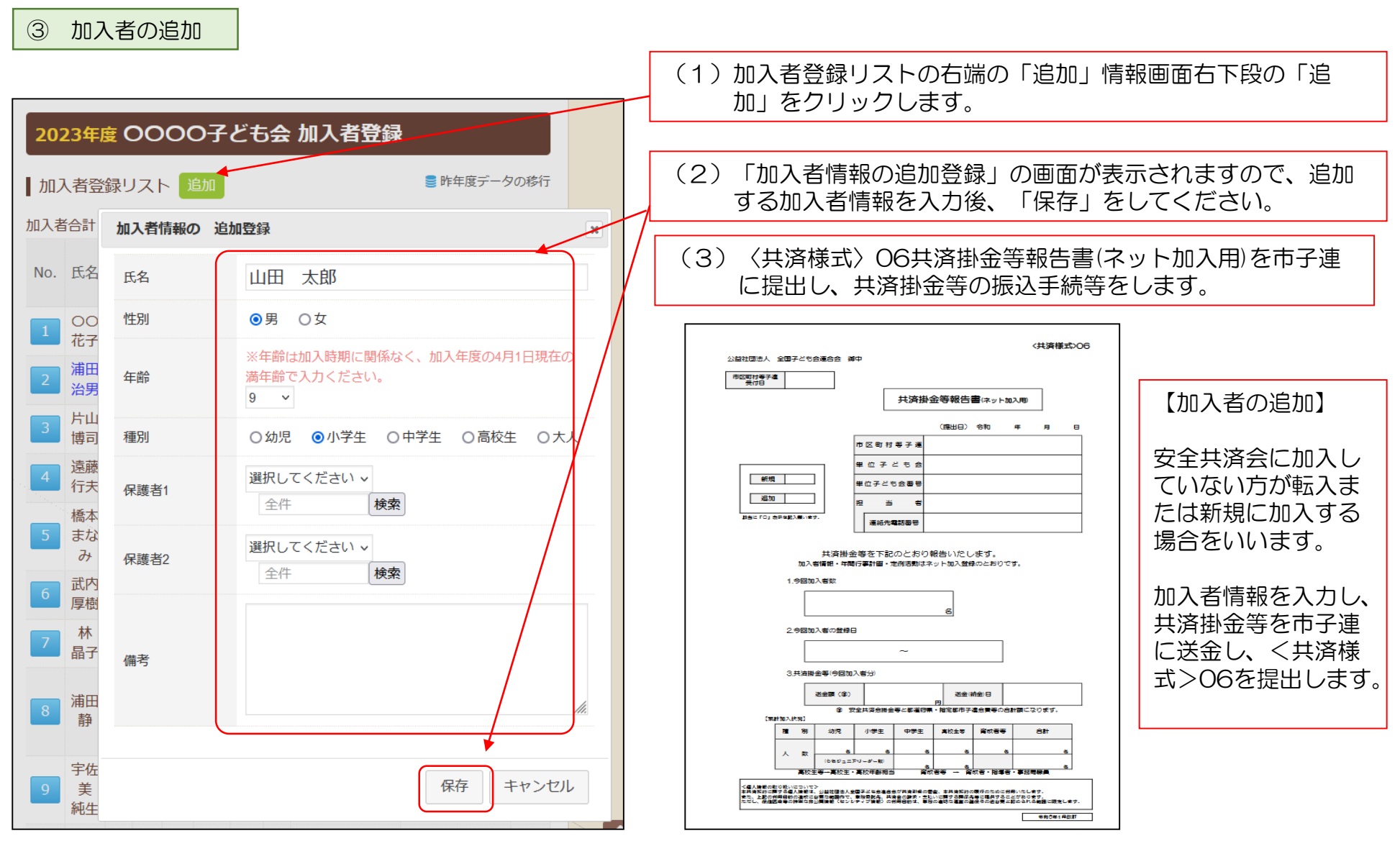

#### 12

④ 転入

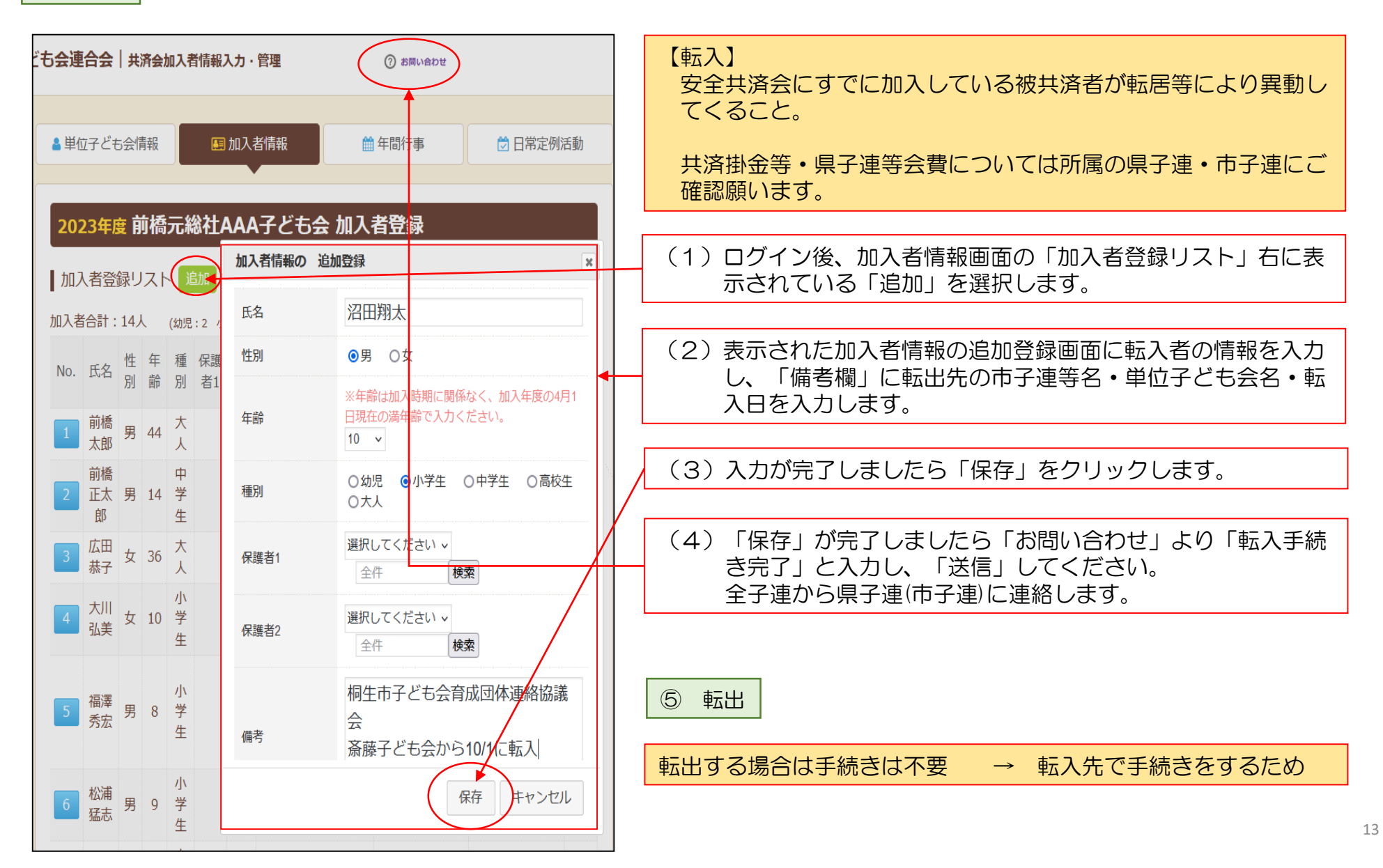

#### 3.年間行事の変更・追加

#### 年間行事名が登録されていませんと補償の対象外になりますので登録漏れが無いようご注意く ださい。

14

① 年間行事の変更

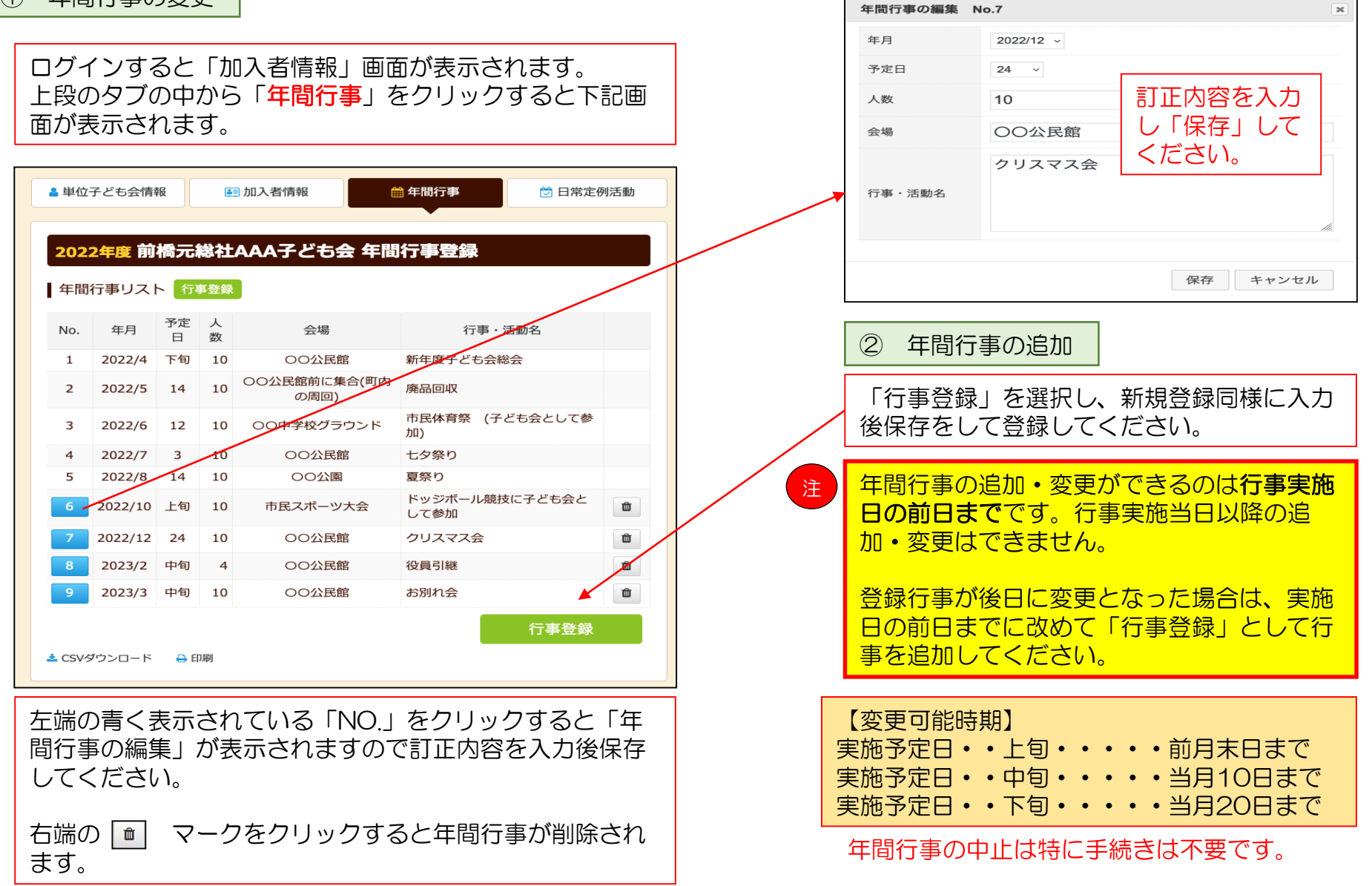

#### 4.日常定例活動の変更・追加

① 日常定例活動の変更 日常定例行事の編集 No.1  $\mathbf{x}$ 偶数月第3日曜日 予定日 単位子ども会のネット画面で変更が可能です。 ログインすると「加入者情報」画面が表示されます。 役員会 上段のタブの中から「日常定例活動」をクリックすると下記画面が 表示されます。 行事・活動名 訂正内容を入力し 「保存」してくだ さい。 ▲単位子ども会情報 **[58] 加入者情報** ■ 年間行事 □ 日常定例活動 2022年度 前橋元総社AAA子ども会 日常定例活動登録 保存 キャンセル ■ 日常定例活動 定例活動登録 ■ 昨年度データの移行 市子連等・県子連・全子連が主催している行事に 予定日 行事・活動名 No. 参加する場合は、 偶数月第3日曜日 役員会 □ 「市子連等・県子連・全子連行事に参加」  $\vert 2 \rangle$ 随時 市子連等、県子連等、全子連行事に参加 と日常定例活動に登録してください。  $\blacksquare$ この場合、行事は市子連等・県子連にて登録して  $\overline{3}$ 5月~10月の第2、第4土曜日 ドッジボール練習 Û ください。 定例活動登録 ▲ CSVダウンロード → 印刷 ② 日常定例活動の追加上記画面の「No.」欄が青く表示されている活動が変更可能 新規登録同様に入力後に保存をして登録してくだ です。 さい。 「No.」をクリックすると「日常定例活動の編集」が表示さ れますので、訂正内容を入力後保存してください。 日常定例活動の中止は特に手続きは不要です。